# Manual de la Herramienta de Instalación de **ZHERO**

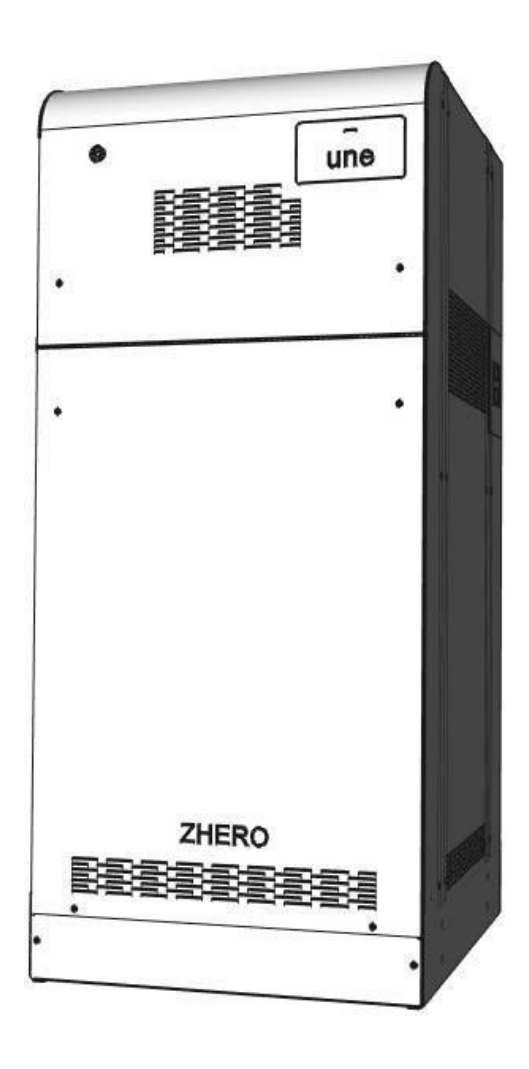

# **DISTRIBUIDOR PARA ESPAÑA Y PORTUGAL**

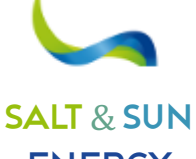

**ENERGY** 

**SALT & SUN ENERGY, S.L.** Calle Doctor Ferrán, 13 local 1 – 08034 Barcelona -**+34 931 302 747 –** NIF B-10646982 Mail: **info@ss-energy.es Web: www.ss-energy.es**

#### Oniversal Nature Energy

# Resumen

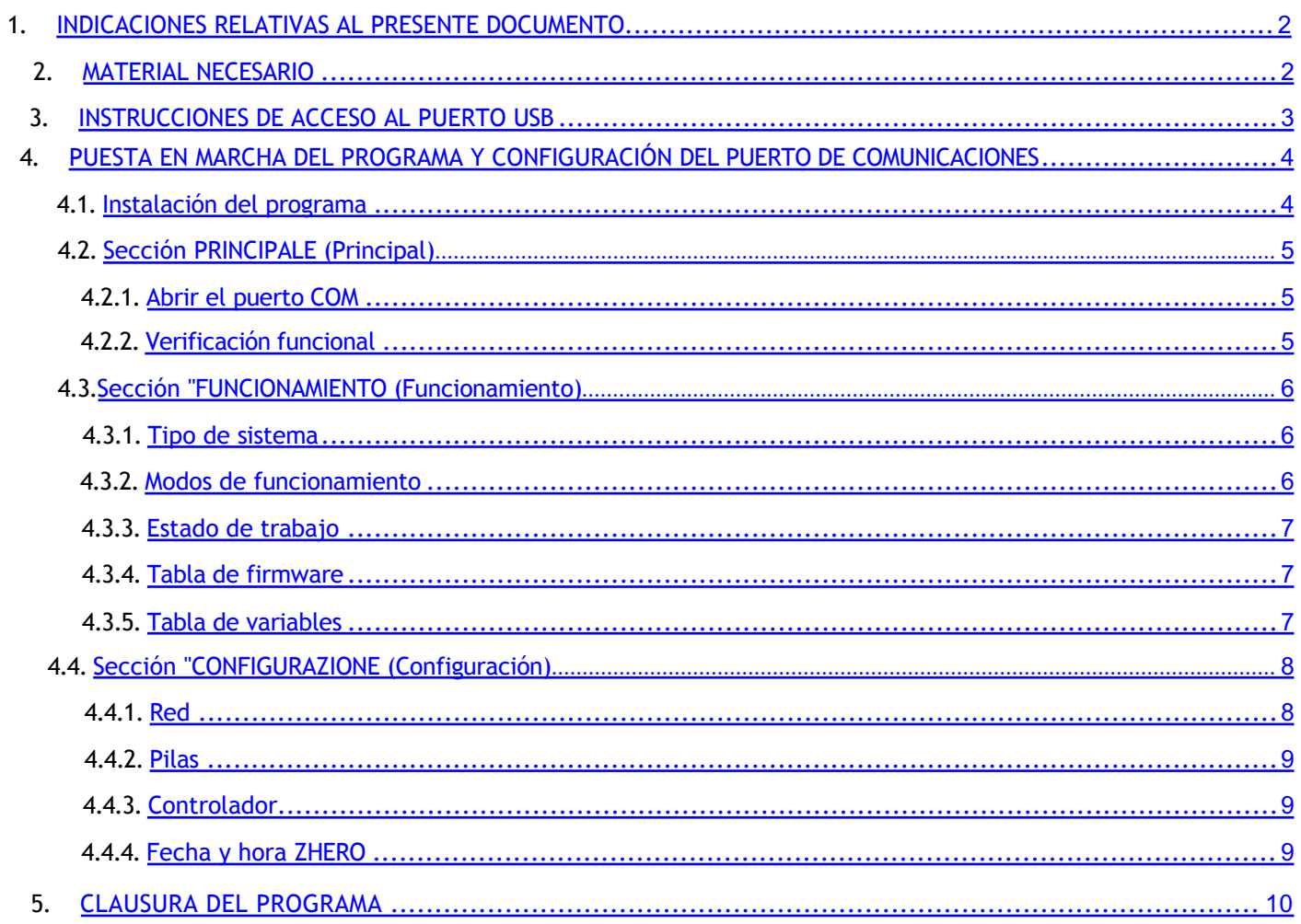

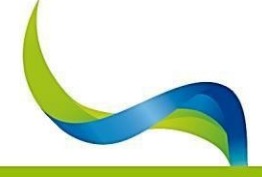

## UNIVERSAL NATURE ENERGY

# 1. INDICACIONES RELATIVAS A ESTE DOCUMENTO

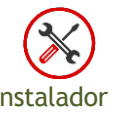

<span id="page-2-0"></span>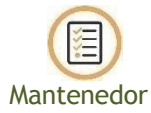

Este manual contiene instrucciones para utilizar el software: "ZHERO Installer Tool", tanto paracomprobar la correcta instalación como para analizar el funcionamiento.

El idioma original de este documento es el italiano, en caso de incoherencias o dudas rogamos soliciten el documento original a UNE Ltd.

# 2. MATERIAL NECESARIO

- Pc con windows 10 o superior (buscar actualizaciones, en particular: **.NET framework**);
- Cable USB: Tipo A-Tipo B con ferritas:
	- o Ejemplo de cable:**182-8831** longitud máxima de 1 metro;
	- o Ejemplo de ferritas: **ZCAT1730-0730A-BK** en los extremos del cable.

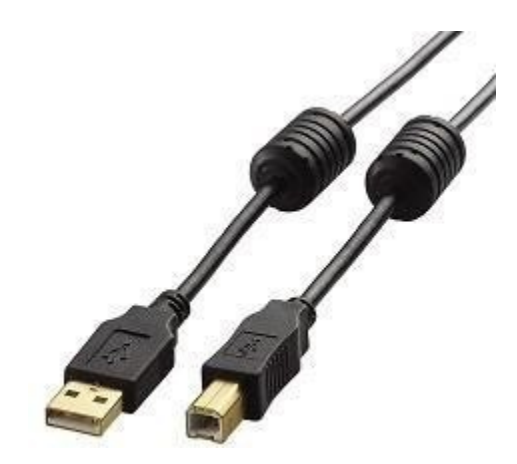

*Figura 1 - Cable USB para la conexión ZHERO-PC*

- Programa para abrir archivos .zip y .exe (WinRAR 7-Zip por ejemplo);
- Una conexión a Internet estable (el PC puede tener que descargar algunos controladores de forma automática, si no está disponible, utilice el cable Ethernet RJ-45 de ZHERO);

Compruebe siempre que el programa instalado es la última versión y, si lo es, descargue la última versión del software de supervisión "**ZHERO Installer Tool**" en la sección dedicada:

https://www.unesrl.com/index.php/area-download/

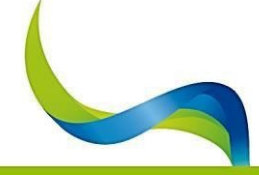

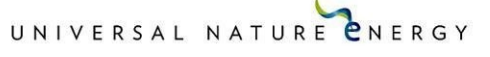

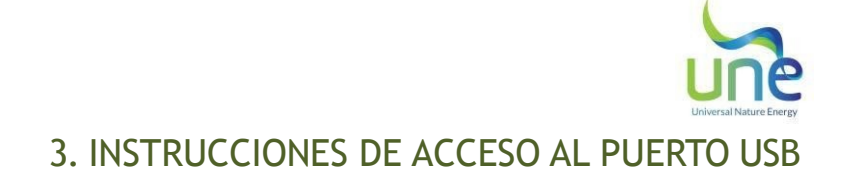

<span id="page-3-0"></span>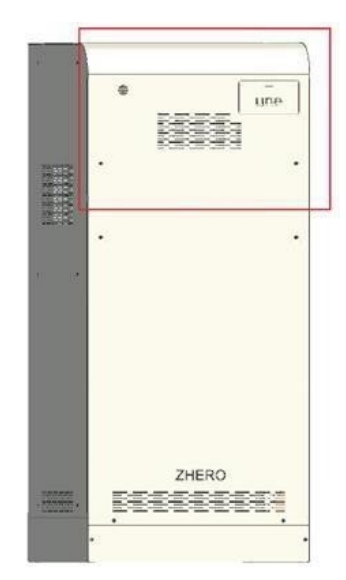

*Figura 2 - Panel principal de ZHERO*

- Asegúrate de trabajar siempre con seguridad y desmonta las partes de la carpintería sólo cuando no haya tensiones peligrosas;
- Retire la placa que cubre los interruptores;
- Retire el panel principal ZHERO (Fig. 2);
- Localice el orificio en la parte superior de la carcasa marcado como "**USB PC**" y conecte el cable (el USB está en la posición que se muestra en la imagen) (Fig. 3);

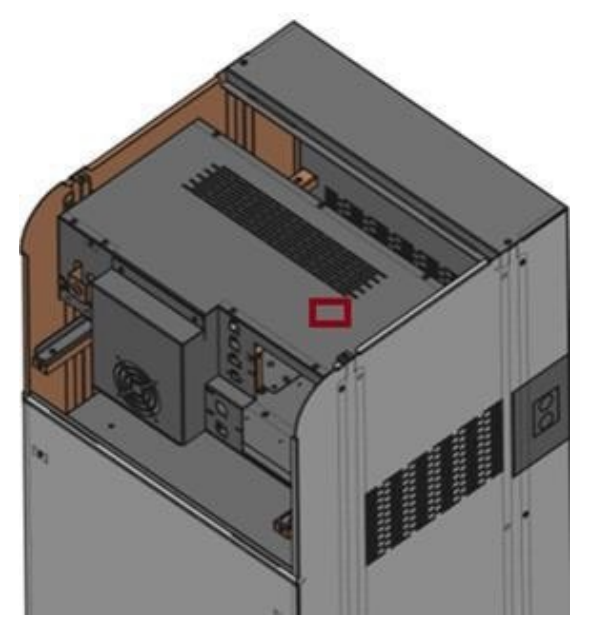

*Figura 3 - Ubicación del orificio para el puerto* **USB del PC**

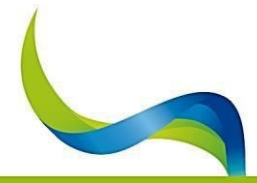

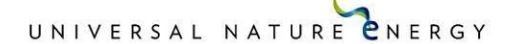

<span id="page-4-0"></span>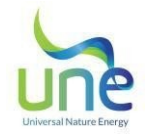

# 4. PUESTA EN MARCHA DEL PROGRAMA Y CONFIGURACIÓN DEL PUERTO DE COMUNICACIONES

- 1. Instalación del programa
	- Haga doble clic en la entrada de configuración de la carpeta de programas;
	- Pulse "**Avanti** >(Adelante)" en la ventana de la herramienta de instalación de ZHERO;
	- Si es necesario, indique el lugar donde debe instalarse el programa (se identifica por defecto);
	- Vuelva a pulsar "**Avanti** >(Adelante)" para confirmar la instalación;
	- Se abrirá una ventana en la que deberá autorizar la instalación, aceptar y continuar;
	- Pulse "C**hiudi (Cierra)**" una vez finalizada la instalación.

El programa se instalará y aparecerá un acceso directo en el escritorio. Para iniciarlo, haga doble clic en el icono y confirme la autorización necesaria en la ventana siguiente.

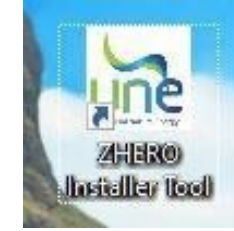

*Figura 4 - Icono de la herramienta de instalación de ZHERO*

Cuando el programa haya terminado de cargarse, aparecerá la siguiente ventana:

| overal Nature Energy       | <b>PRINCIPALE</b>                                      |          | <b>FUNZIONAMENTO</b> |     |              |                                      | <b>CONFIGURAZIONE</b> |
|----------------------------|--------------------------------------------------------|----------|----------------------|-----|--------------|--------------------------------------|-----------------------|
| COM Primary                |                                                        |          |                      |     |              | Tabella allarmi e segnalazioni ZHERO |                       |
|                            | Aggiorna lista                                         | FAMIGLIA | GRUPPO               | BIT | NOME ALLARME | POSSIBILE CAUSA                      | POSSIBILE RIMEDIO     |
| COM3 Dispositivo Bluetooth | $\checkmark$                                           |          |                      |     |              |                                      |                       |
|                            | APRI                                                   |          |                      |     |              |                                      |                       |
| Status<br>Non connesso     |                                                        |          |                      |     |              |                                      |                       |
|                            | $\frac{1}{100}$<br>$\blacksquare$<br>HH                |          |                      |     |              |                                      |                       |
|                            | Numero di serie<br>$\ldots$<br>Stato ZHERO<br>$\cdots$ |          |                      |     |              |                                      |                       |
|                            | ZHERO<br>EEEEEEEEE<br>$\cdot$                          |          |                      |     |              |                                      |                       |
| Lingua<br>Italiano         | $\check{\phantom{a}}$                                  |          |                      |     |              |                                      |                       |

*Figura 5 - Ventana "PRINCIPALE" de la herramienta de instalación de ZHERO*

**Nota:** En caso de bloqueo durante la puesta en marcha o de excesiva lentitud en la apertura, se recomienda agregar el programa a las excepciones antivirus de suPC.

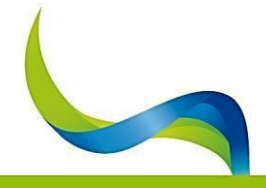

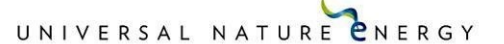

<span id="page-5-0"></span>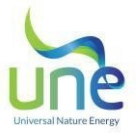

# 4.2. Sección PRINCIPALE (Principal)

La sección "**PRINCIPALE**" indica si el sistema funciona correctamente o no con el correspondiente alarmas/señales activas y permite la apertura del puerto COM para la comunicación ZHERO-PC.

# 4.2.1. Abrir el puerto COM

- a) Seleccione el idioma en la esquina inferior derecha;
- Pulse: "**Aggiorna lista (Actualiza listado)**" en la esquina superior derecha;
- a) En el menú desplegable, seleccione la COM con indicada a continuación: "**COM... UNE ZHERO S6**"

Pulse el botón "**Apri (Abre)"** y compruebe que aparece "**Connesso (Conectado)**" en la sección "**Status (Estado)**".

**Nota**: Si el puerto COM no se puede abrir, no se detecta o falla con frecuencia, se recomienda reiniciar el sistema y desconectar la instalación fotovoltaica.

# 4.2.2. Verificación funcional

**Número de serie**: número de serie del dispositivo ZHERO instalado.

Cuando se abra el puerto COM, aparecerá el cuadro de estado de ZHERO:

- **OK**: en caso de funcionamiento correcto;
- **ERRORE (Error)**: En caso de alarma del sistema.

En la "**Tabella allarmi e segnalazioni ZHERO (tabla de alarma y señalizaciones)**" de al lado, todas las alarmas y avisos con indicación de:

- **FAMIGLIA (Familia)**: indica si la alarma es específica de uno de los dispositivos internos o afecta a todo el sistema.
- **GRUPPO (Grupo)**: representa la subdivisión de la familia de alarmas en grupos de 8 bits;
- BIT: número del bit informado;
- **NOME ALLARME (Nombre alarma)**: Nombre asignado a la alarma;
- **POSSIBILE CAUSA (Posible causa)**: se indica una de las posibles causas por las que se genera esta alarma;
- **POSSIBILE RIMEDIO (Posible solución)**: se da una posible solución al problema o una indicación de por qué este comportamiento es normal.

**Nota**: En caso de que la tabla permanezca vacía, no hay anomalías ni advertencias.

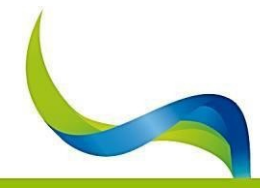

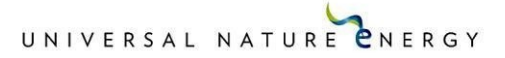

<span id="page-6-0"></span>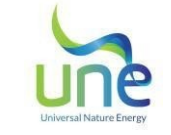

# 4.3. Sección "FUNZIONAMENTO" (Funcionamiento)

La sección '**FUNZIONAMENTO**' es útil para visualizar las versiones de firmware de la máquina, la valoración en tiempo real de las principales variables y el estado del sistema (**ON-GRID, OFF- GRID, ONLINE O WARMUP ETC.**).

Si los campos están vacíos o pierden su valor durante la operación, significa que el puerto COM no se abrió o se interrumpió.

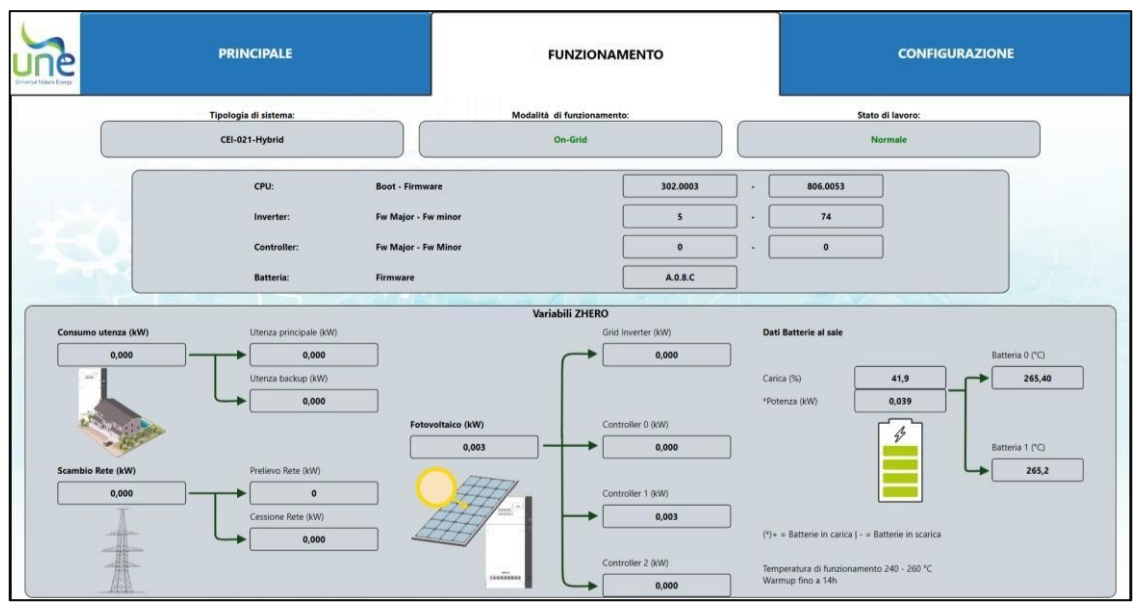

*Figura 6 - Ejemplo de la pantalla "FUNZIONAMENTO" ampliada*

#### 4.3.1. Tipo de sistema

Indica si el sistema instalado es de tipo:

- **Monofásico;**
- **Retrofit;**
- **Híbrido;**
- **Off-Grid (Sin conexión a la red).**

(para más detalles, consulte el manual de uso).

#### 2. Modos de funcionamiento

- **On Grid**: inversor encendido y conectado en paralelo a la red (modo de funcionamiento estándar);
- **Off Grid**: inversor encendido pero desconectado de la red;
- **Bypass**: ZHERO conectado a la red pero inversor apagado;
- **ERROR**: estado de funcionamiento anormal (tanto el inversor como la red del distribuidor desconectados).

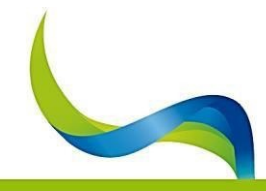

UNIVERSAL NATURE CNERGY

<span id="page-7-0"></span>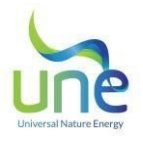

## 4.3.3. Situación de trabajo

- **Warmup (Calentamiento)**: si las baterías no han alcanzado su temperatura de funcionamiento (260°C);
- **Normal**: si las baterías están a temperatura de funcionamiento yhabilitadas.

#### 4.3.4. Tabla de firmware

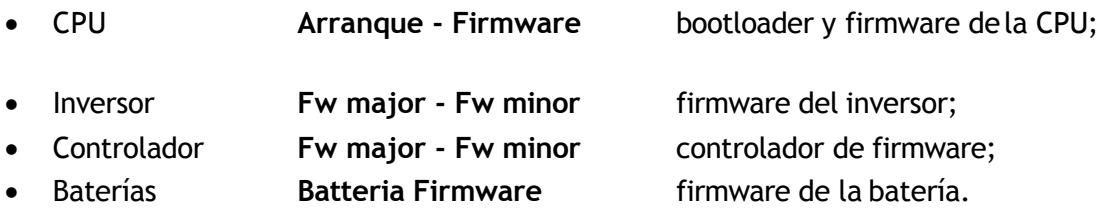

#### 4.3.5. Tabla de variables

- **Consumo utente (usuario) (kW)**: potencia utilizada por el usuario;
	- o **Utenza principale (Suministro principal) (kW):** suministro bajo el vatímetro (sin Backup (respaldo));
	- o **Utenza Backup (Suministro de respaldo) (kW): s**uministro bajo la línea derespaldo.
- **Scambio rete (Intercambio con la red) (kW)**: potencia intercambiada con la red: si es Negativa, indica la cantidad retirada de la red, si es Positiva, la cantidad transferida a la red;
	- o **Prelievo rete (Retirada de la red) (kW)**: energía retirada de la red;
	- o **Cessione in rete (Transferencia a la red) (kW)**: energía transferida a lared.
- **Fotovoltaica (kW):** potencia producida por la energíafotovoltaica;
	- o **Grid Inverter** (Inversor de red) **(kW)**: Producción fotovoltaica del inversor de red externo (siexiste);
	- o **Controller (Regulador) 0 (kW):** potencia fotovoltaica del regulador principal 0;
	- o **Controller (Regulador) 1 (kW):** potencia fotovoltaica del regulador adicional1;
	- o **Controller (Regulador) 2 (kW):** potencia fotovoltaica del regulador adicional2;
- **Datos de la batería de sal:**
	- o **Carica (Carga) (%):** valor porcentual total de labatería;
	- o **Potenza (Potencia) (kW):** potencia total del pack de baterías;
	- o **T° Batería 1 (°C)**: temperatura interna de la batería 1;
	- o **T° Batería 2 (°C)**: temperatura interna de la batería 2;

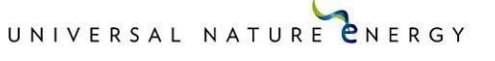

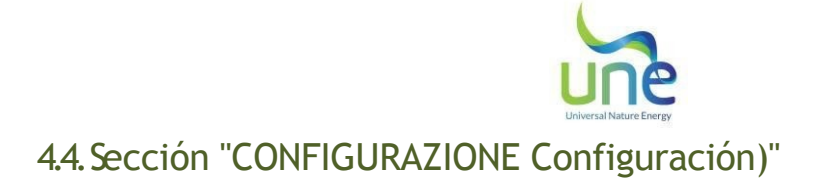

<span id="page-8-0"></span>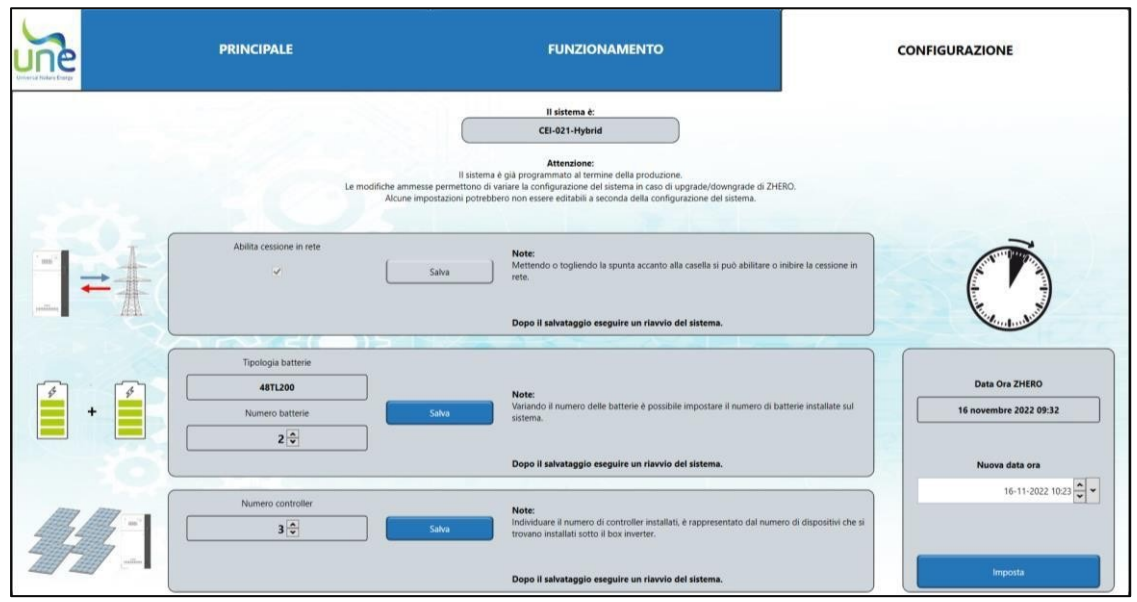

*Figura 7 - Ejemplo de la pantalla "CONFIGURAZIONE" mejorada*

En la sección 'CONFIGURAZIONE (Configuración)', es posible cambiar la configuración del sistema en caso de desactivar la transferencia de red, actualizar/desactualizar el propio sistema.

#### **ADVERTENCIA:**

el sistema ya está programado al final de la producción. Las modificaciones permitidas permiten cambiar la configuración del sistema en caso de actualización/desactualización de UNE ZHERO.

# 4.4.1. Cessione in rete (Transferencia a la Red)

Marca o desmarca "Abilita cessione in rete (Activar transferencia a la red)" y pulsar "Salva (Guardar)"; cuando termines, deberás reiniciar el sistema ZHERO para que los cambios surtan efecto.

**Nota**: Para los sistemas híbridos y retrofit, no es posible habilitar la transferencia a la red ya que la lógica de funcionamiento no lo permite.

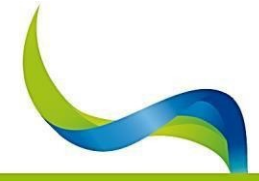

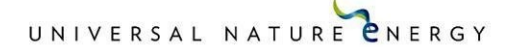

<span id="page-9-0"></span>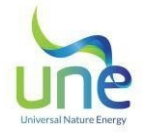

# 4.4.2. Baterías

El sistema reconoce automáticamente el tipo de batería instalada: la batería adicional debe ser del mismo tipo que la instalada.

Número de baterías: es posible configurar el número de baterías instaladas, tanto en caso de añadir, como de quitar. Una vez completado el ajuste, pulsar"Salva (Guardar)".

Atención: El sistema no puede funcionar sin baterías, por lo que el número mínimo no puede ser inferior a 1.

# 3. Controlador

En esta sección es posible establecer el número de controladores instalados, tanto si se añaden como si se quitan.

Una vez completado el ajuste, pulsar "Salva(Guardar)".

# 4. Fecha y hora ZHERO

En esta sección es posible ajustar la fecha y hora del sistema ZHERO en caso de que no esté correctamente ajustado.

El primer recuadro muestra la fecha y la hora configuradas en ZHERO, en el menú inferior: es posible configurar el valor; una vez completada la configuración, pulsar "Imposta (Seleccionar)" en la parte inferior de la sección.

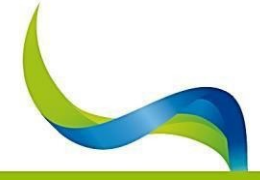

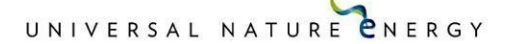

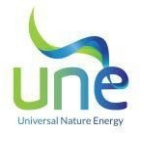

# 5. CLAUSURA DEL PROGRAMA

Para cerrar el programa, basta con volver a la tabla principal y pulsar el botón **CHIUDI (Cerrar)** situado debajo de la casilla de selección **COM Primary**; a continuación, cierre la ventana pulsando la "**X"** de la ventana Windows situada en la parte superior derecha.

| <b>Come Lai Pastura Ernargo</b>                     | <b>PRINCIPALE</b>                                                |                 |           | <b>FUNZIONAMENTO</b> | <b>CONFIGURAZIONE</b> |                                                                                                    |                                                                                                    |  |  |  |
|-----------------------------------------------------|------------------------------------------------------------------|-----------------|-----------|----------------------|-----------------------|----------------------------------------------------------------------------------------------------|----------------------------------------------------------------------------------------------------|--|--|--|
| COM Primary<br>Tabella allarmi e segnalazioni ZHERO |                                                                  |                 |           |                      |                       |                                                                                                    |                                                                                                    |  |  |  |
|                                                     | Aggiorna lista                                                   | <b>FAMIGLIA</b> | GRUPPO    | BIT                  | NOME ALLARME          | POSSIBILE CAUSA                                                                                                    | POSSIBILE RIMEDIO                                                                                                    |  |  |  |
| COM10 UNE ZHERO S6                                  |                                                                  | Adevice         | Adevice16 | 18                   | ALL COM CHO           | Con mancanza di produzione fotovoltaica il<br>controller non risulta comunicante; se<br>produzione presente verificare l'integrità del<br>cavo di comunicazione. | Se il cavo di comunicazione è integro e la<br>tensione di fotovoltaico è presente ma non si<br>ha comunicazione, contattare:<br>assistenza@unesrl.com. |  |  |  |
| <b>Status</b>                                       | <b>OILIDE</b>                                                    | Adevice         | Adevice16 | 20                   | ALL COM_CH2           | Con mancanza di produzione fotovoltaica il<br>controller non risulta comunicante; se<br>produzione presente verificare l'integrità del<br>cavo di comunicazione. | Se il cavo di comunicazione è integro e la<br>tensione di fotovoltaico è presente ma non si<br>ha comunicazione, contattare:<br>assistenza@unesrl.com. |  |  |  |
|                                                     | $\alpha$<br>$\frac{1}{1000}$<br>  1<br>Numero di serie<br>999999 |                 |           |                      |                       |                                                                                                    |                                                                                                    |  |  |  |
|                                                     | Stato ZHERO<br>OK<br>ZHERO                                       |                 |           |                      |                       |                                                                                                    |                                                                                                    |  |  |  |
|                                                     | <b>LEEEEEEE</b>                                                  |                 |           |                      |                       |                                                                                                    |                                                                                                    |  |  |  |
| Lingua                                              |                                                                  |                 |           |                      |                       |                                                                                                    |                                                                                                    |  |  |  |
| Italiano                                            |                                                                  |                 |           |                      |                       |                                                                                                    |                                                                                                    |  |  |  |

*Figura 8 - Pantalla principal con el botón "CHIUDI (Cerrar)"*

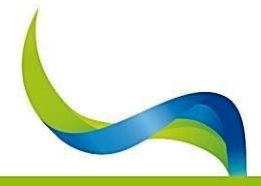

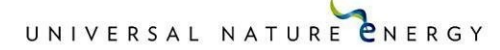